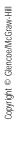

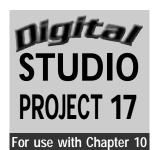

| Name Dat | e Class Period |  |
|----------|----------------|--|
|----------|----------------|--|

# **Comical Combinations**

## **Objectives**

Use an image editing program to alter photographs of yourself for comic effect following the art principles of exaggeration or proportion. Using your imagination, combine two or more digital photos into a seamless image that tricks the viewer's eye.

#### **SUPPLIES**

- Traditional camera and scanner, or digital camera
- Computer with image editing program

**Special Note:** Professional photographers traditionally retouched, or altered, photographs in the darkroom until the invention of image editing software. Transformation is an important part of image manipulation or editing. Transformations allow one to change the size or appearance of a photograph or just parts of a photograph to create flattering or comic effects.

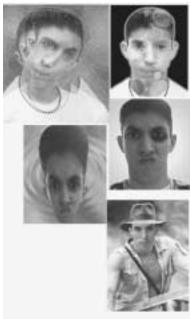

Figure 17 Student work.

#### **Understanding the Tools**

- **Smudge tool:** This tool works like a finger to soften or blend edges. It blends colors by picking up color from the source and moving that color as you drag the tool to the next color. There are options that control the pressure and appearance of the smudge.
- Airbrush Tool: Use this tool to apply paint with diffused, or soft, edges. The amount of pressure, brush size, and brush shape may be adjusted to suit one's needs. By holding the airbrush in one place for a long time, the color will appear darker and more saturated.

Step 1 Compose and shoot photographs with a traditional or digital camera. You can take pictures of yourself, another person, or an animal. You will need to know how your photo will be used in the final composition.

For example, if the final image will show a person trapped inside the screen (monitor) of a computer, the original photo could show the person with his or her hands held up so that it looks like he or she is pressed up

Sopyright © Glencoe/McGraw-Hill

against glass. Let your imagination soar. Create a new animal combining parts of two animals, or put your face on the cover of a favorite magazine.

Step 2 Import or scan your photographs into an image editing program. Open a new 8½-by-11-inch document.

Step 3 Open the first photo and copy all or part of it using either the rectangular or lasso-shaped selection tool. Copy and paste this image into the document as the first layer but not as the background image.

Step 4 Open the second photo to select the parts you need for your comical composition. Remember that each time a photo is pasted, another layer is created. The previous layers are not affected. Unwanted parts of the photo can be deleted or cut away by selecting those parts. The deleted parts will disappear and will reveal the layer beneath as untouched. For example, if you are placing a picture of a person into a computer screen, you would

first copy and paste the entire photograph of the computer by using the rectangular Marquee tool. Then you would place the photo of the person over the background picture of the computer. Next, you would select and delete the negative space around the person. You can use the Eraser tool to eliminate any unwanted portion of the photo.

Step 5 Add more photos in order to complete the other parts of your composition. There are many other tools on the toolbar to help you create your comic exaggeration. Try out these tools to discover what they do.

Step 6 Work with your combined photos until you have achieved your desired result. Save often as some programs require large amounts of memory and could have problems that would result in the loss of any unsaved work.

Step 7 Once the image is complete, save and print a hard copy for submission to your teacher.

**Special Note:** Another way to place the photo of a person into a photo of a computer screen would be to select the photo of the person with the rectangular Marquee tool and select Transform. A box will appear on the edges of the image. Hold down the Shift key to keep the photo in proportion, and place your cursor over the box, moving the arrow inside until the image fits the size of the computer screen. This may take several steps before it fits. A dialogue box will appear asking if you want to apply the transformation. Click the Yes button to apply it.

### **Examining Your Work**

- 1. How many photos and layers did you use to create your final comical image?
- **2.** Did you successfully use exaggeration for comical effect? What parts of the photograph did you exaggerate?
- 3. Which tools on the toolbar did you use? How did you use them?
- 4. How did you create a seamless image?

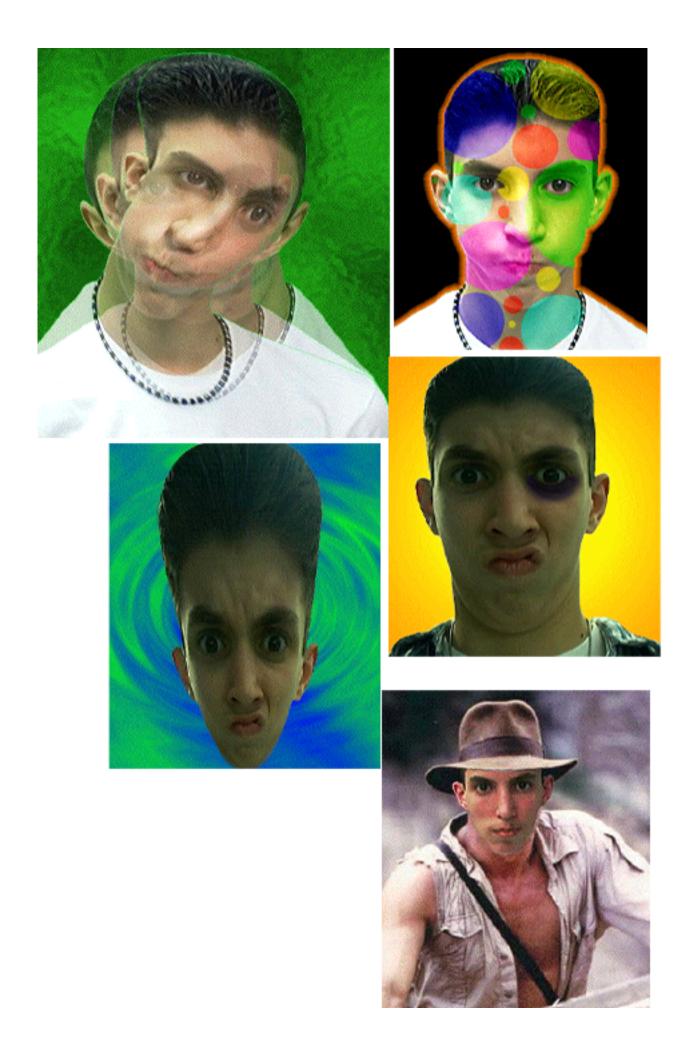